# **Mesh modeling**

V modelovani su objekty reprezentovane pomocou mensich casti skladajucich sa z obdlznikov alebo trojuholnikov.

### **Sputstenie Edit mode**

Vo vectary ked vytvorime novy objekt sme v tzv. object mode v ktorom mozeme manipulovat z cely objektom. Na spustenie edit modu je potrebne dvojkliknut na vybrany objekt.

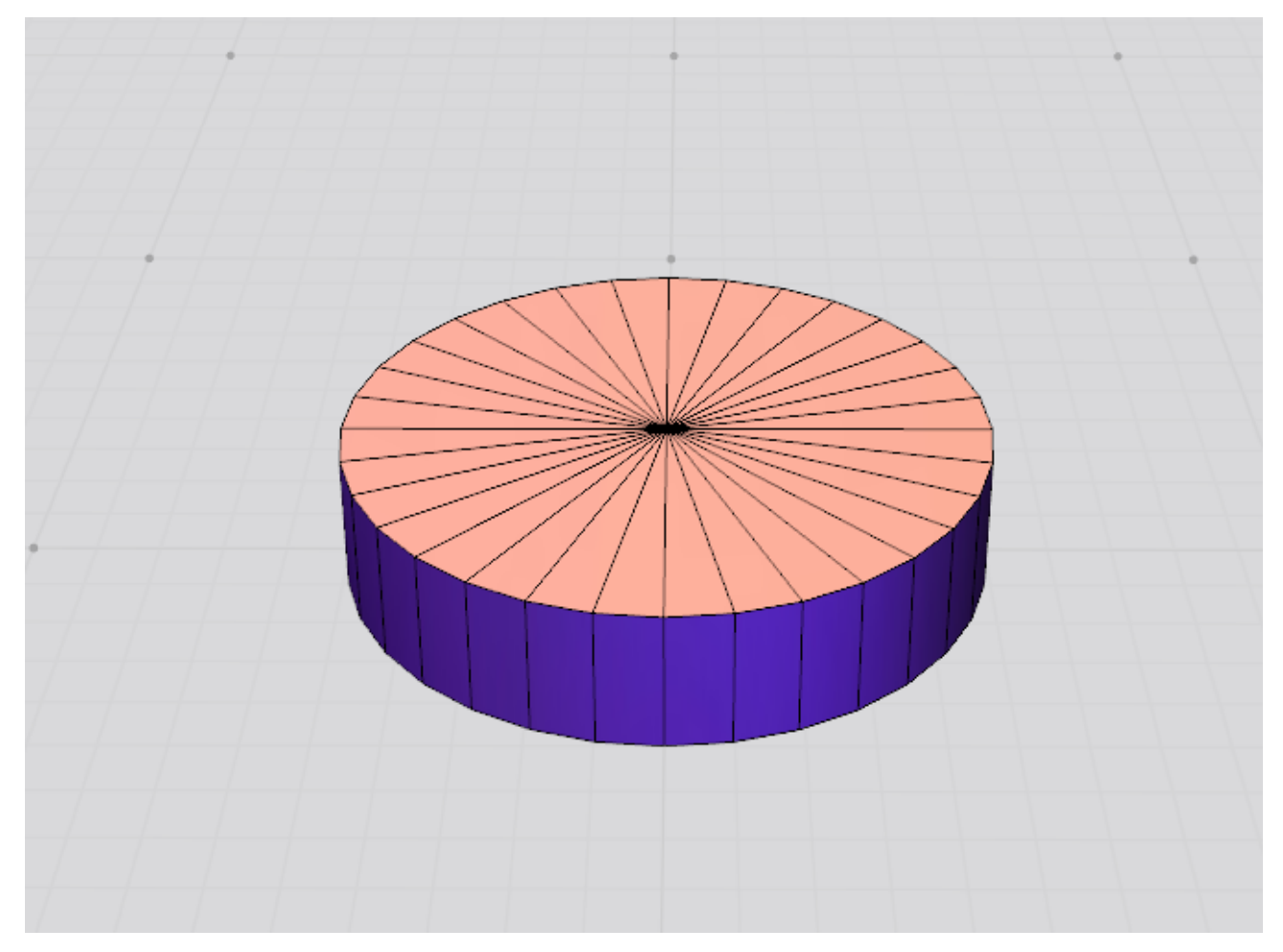

objekt sa nam pretransformuje na jednolive casti ktore mozeme teraz modifikovat (posun XYZ, rotacia...).

## **Modifikacie**

#### **Je mozne ovladat**:

- hranu
- vrchol
- stranu

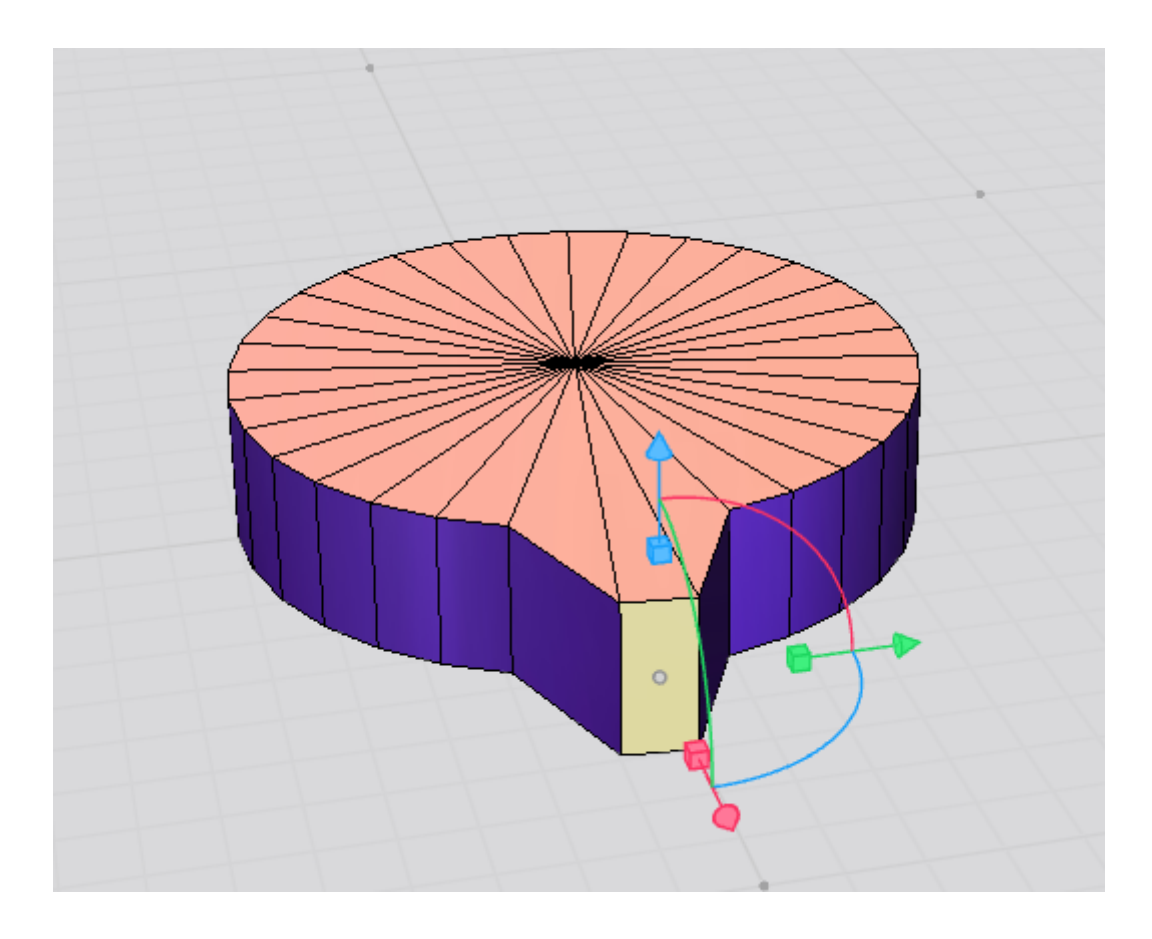

#### **vyber a modifikacia strany**

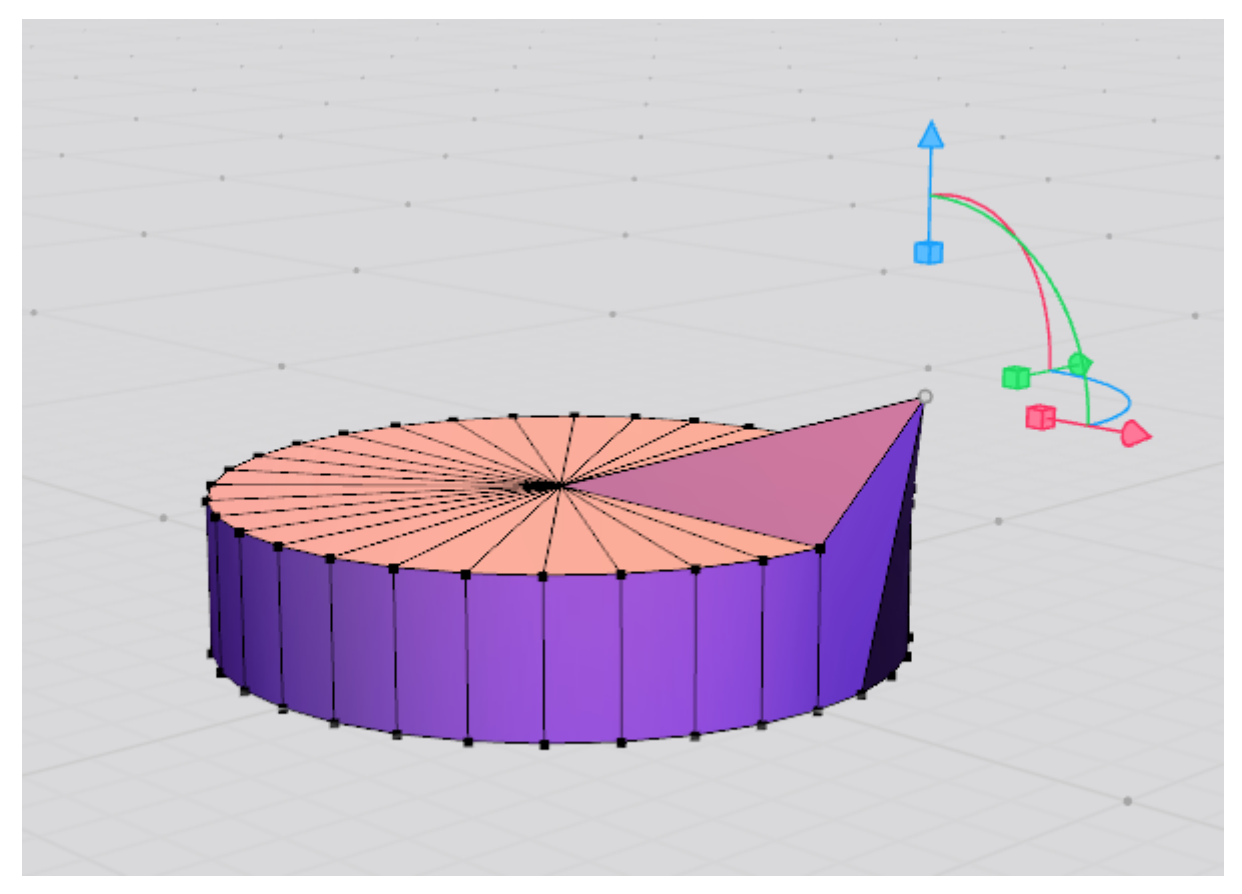

#### **vyber a modifikacia vrcholu**

Viac komponentov naraz oznacime stlacenim Shift. Pre oznacenie napriklad celej roviny je mozne pouzit menu ktore sa zobrazi po doubleclicku na nejaky element.

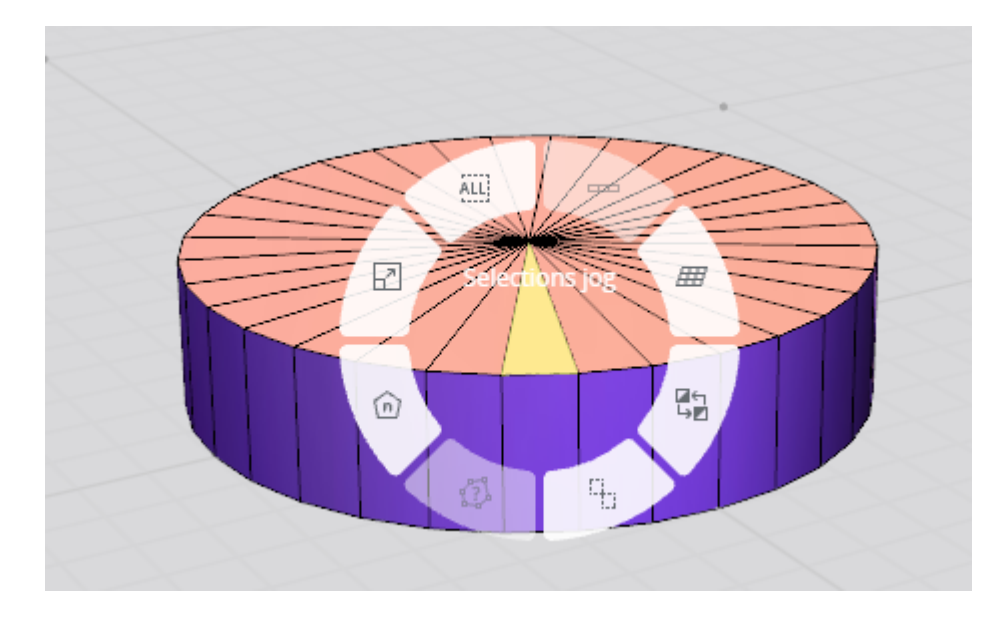

Ak mame vybranu stranu/y mozeme objekt rozsirit (extend) v niektorom smere. Po oznaceny stran stlacenim **klavesy E** mozeme rozsirit dany objekt.

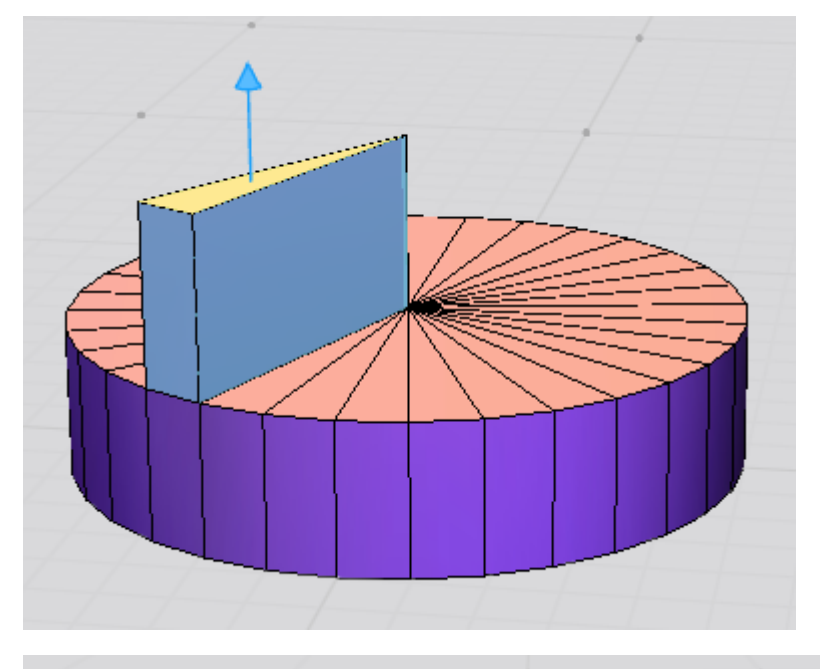

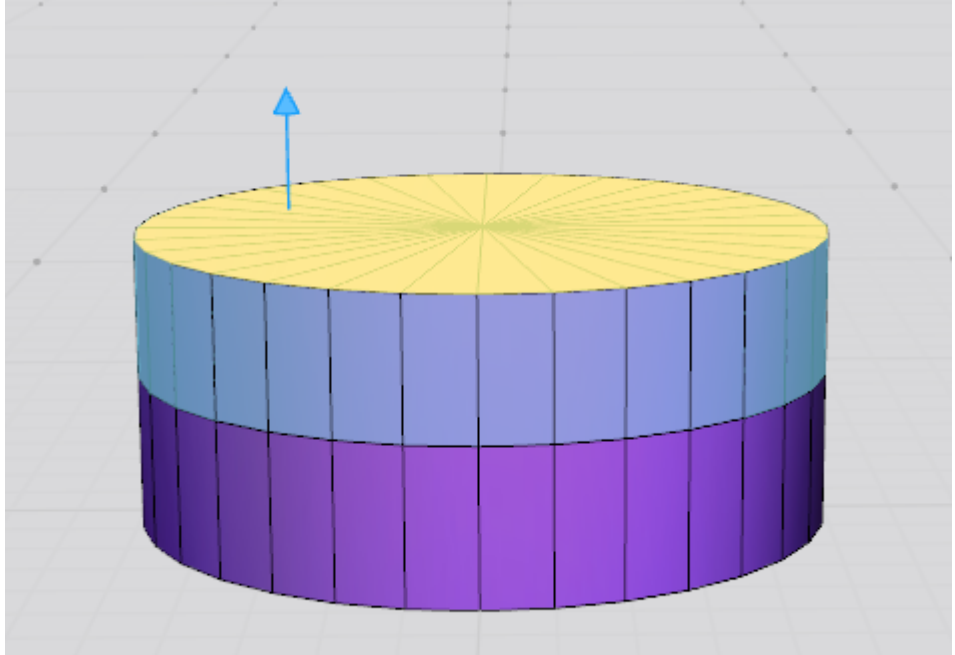

Ak klikme nasledne vedla stale ostava oznacena data strana ale mame k dispozicii **gizmo** pomocou ktoreho mozeme tuto stradu posunut, otocit, roztiahnut...

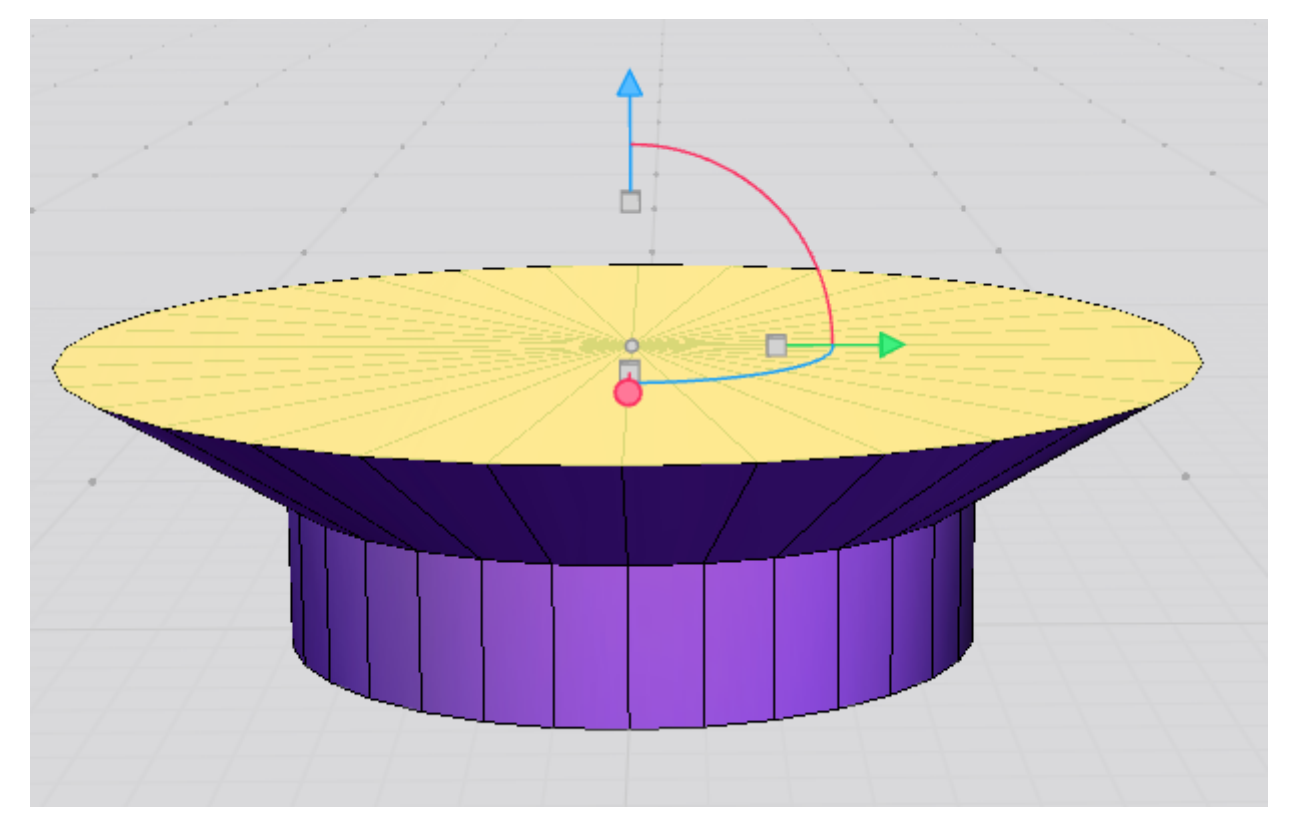

## **Uloha**

Pouzitim edit modu vytvorit sachovu figurku strelca.

- importovat strelca z kniznice Vectary ako predlohu
- vytvorit objekt valca (cylinder) -> odporucam nastanit jeho atributy Roundness radius a roundness segments na 0
- Znizit valec na vysku podstavy strelca a spustit **Edit mode** a iterativne opakovat:
	- Vybrat celu hornu podstavu
	- Rozsirit ju pomocou **Extend**
	- Zuzit alebo roztiahnut do stran podla potreby

\*\*Upozornenie\*\* - Nie je potrebne modelovat vyrez na hlave strelca ako je to vo vzorovom rieseni.

**Po dokonceny exportovany suboj .OBJ poslat mailom**

## **Vzor riesenia**

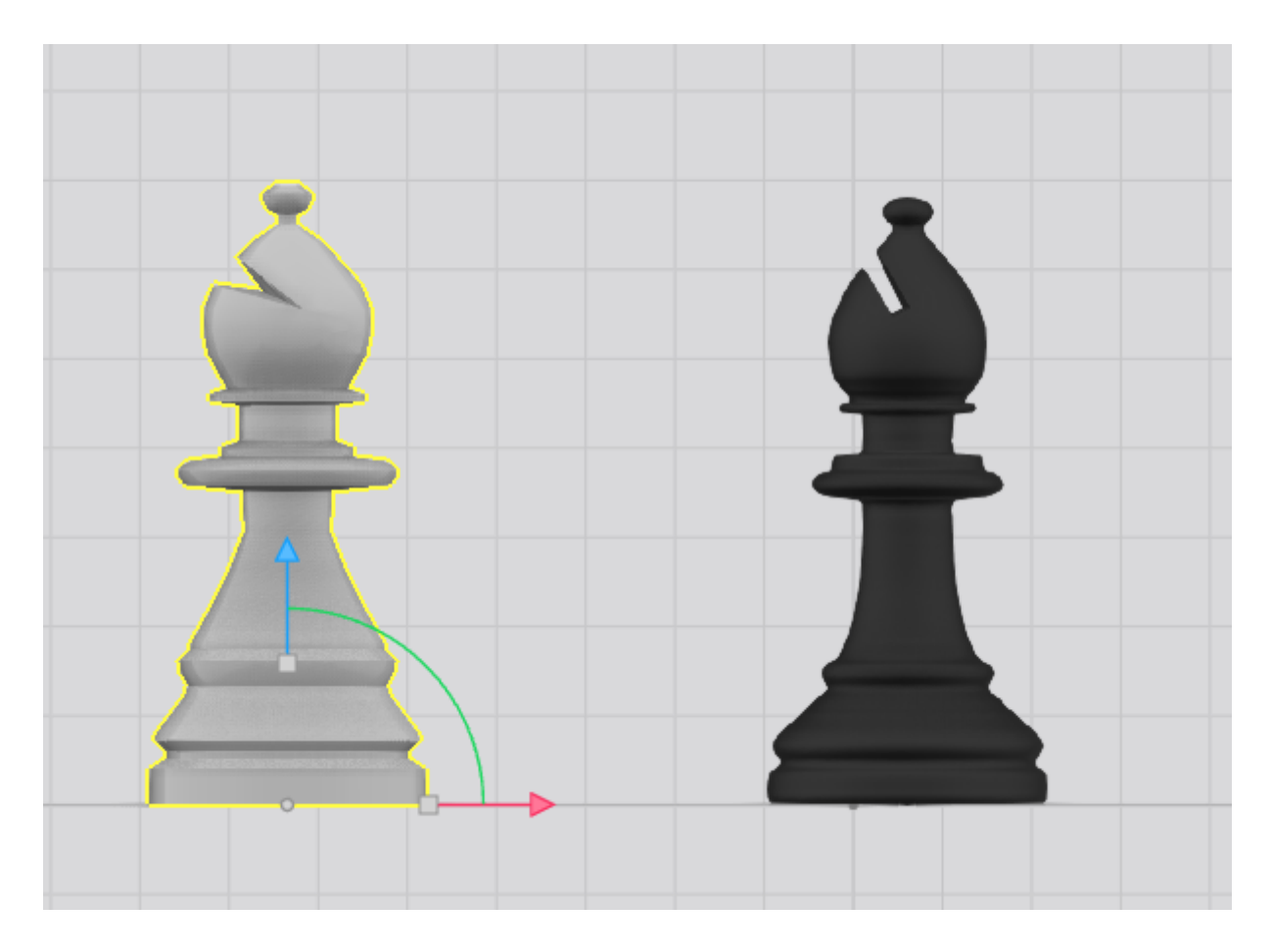

Vzorove riesenie. Vlavo vymodelovany strelec podla predlohy vpravo.

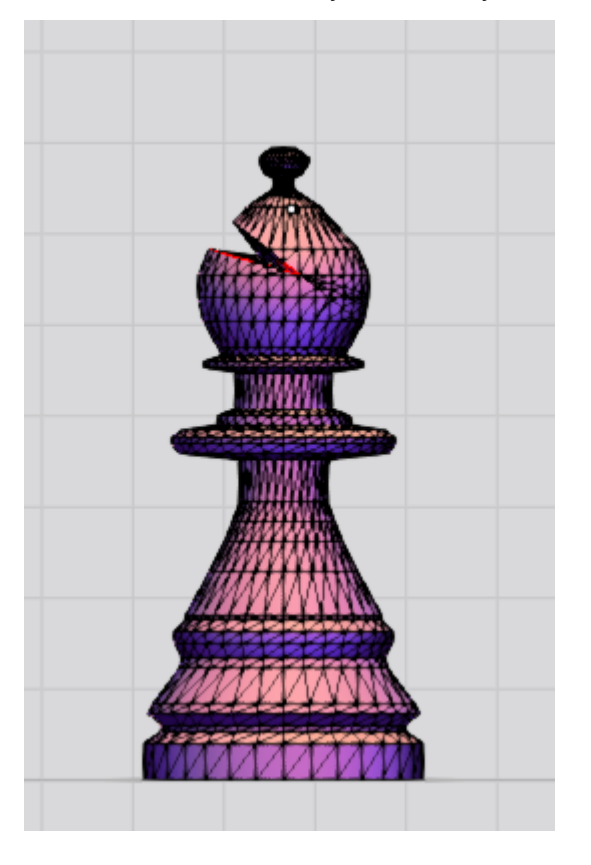

Zobrazenie hotoveho strelca pomocou edit mode.